## **网课申请指南**

#### **1. 登录学校系统 [\(https://wsinfo.wsu.ac.kr\)](https://wsinfo.wsu.ac.kr)**

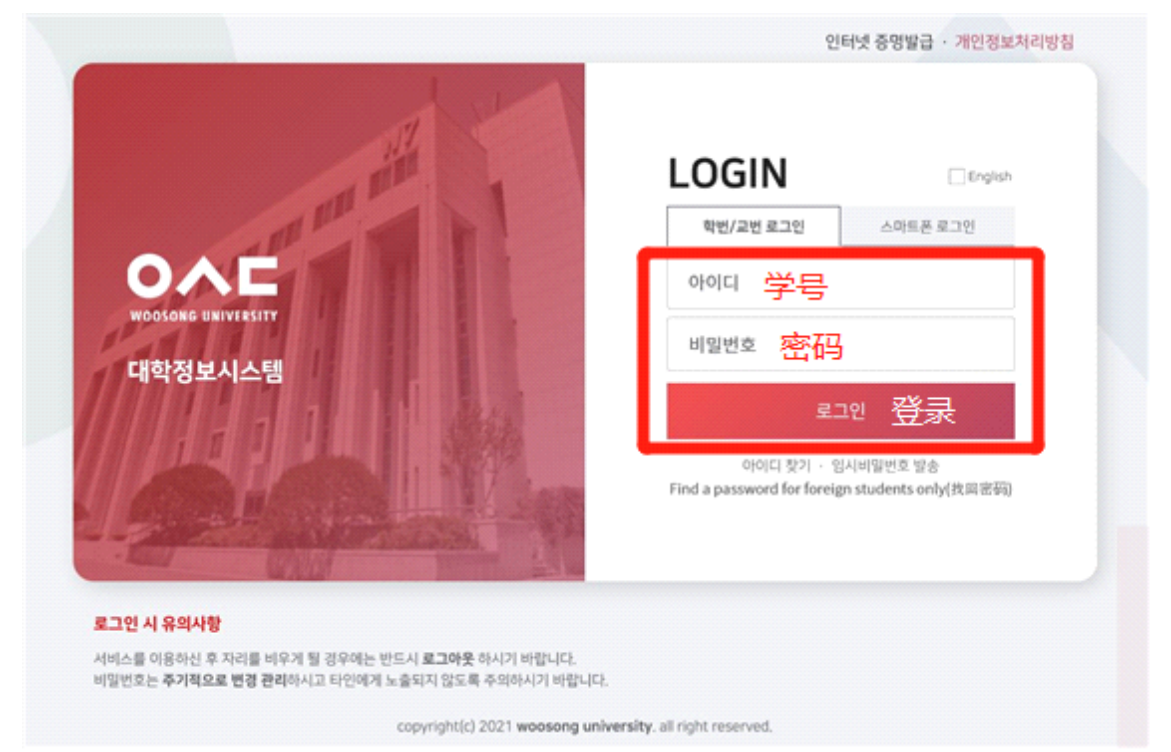

#### ※ 输入学号密码后登录

## **2. 选课指南确认**

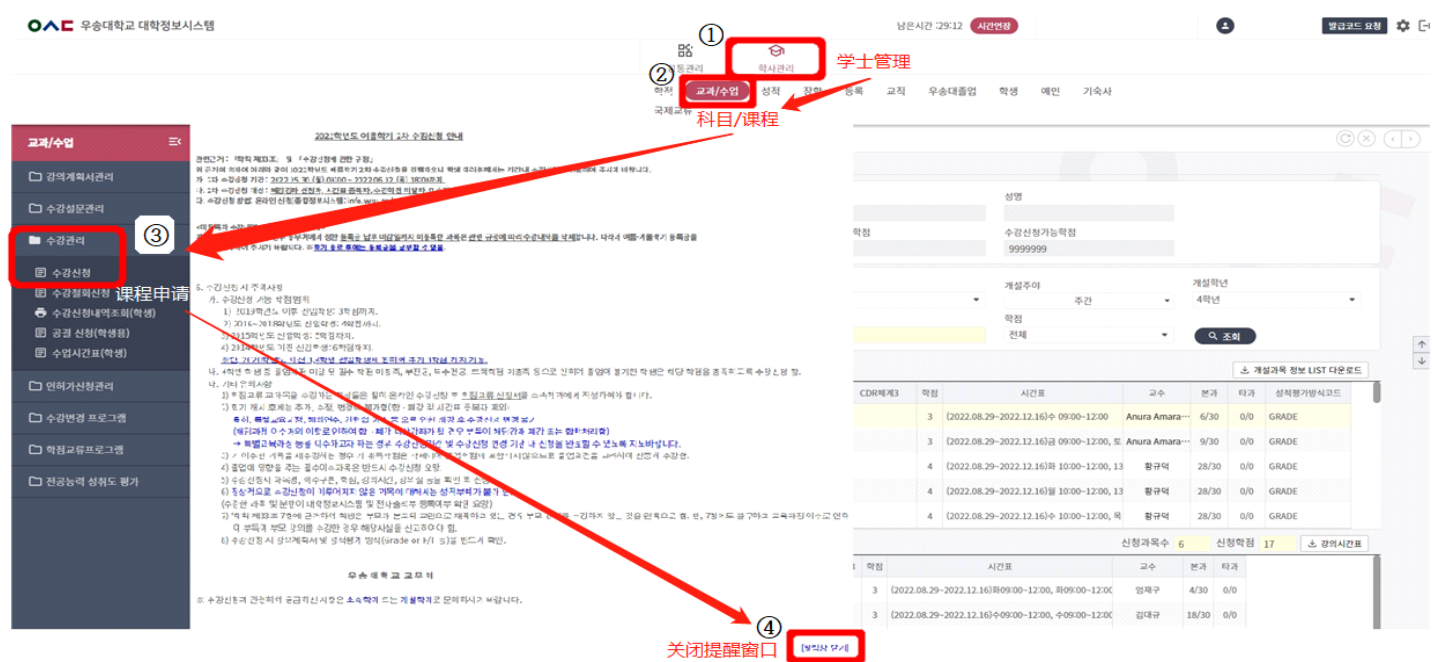

※ 학사관리(学士管理) → 교과/수업(科目/课程) → 수강관리 ( 课程管理 ) → 课程申请 (수강신청)

#### ※ 阅读当前学期的"课程提醒指南"后点击右下方的 [关闭提醒窗口]

# **网课申请指南**

## **3. 课程申请**

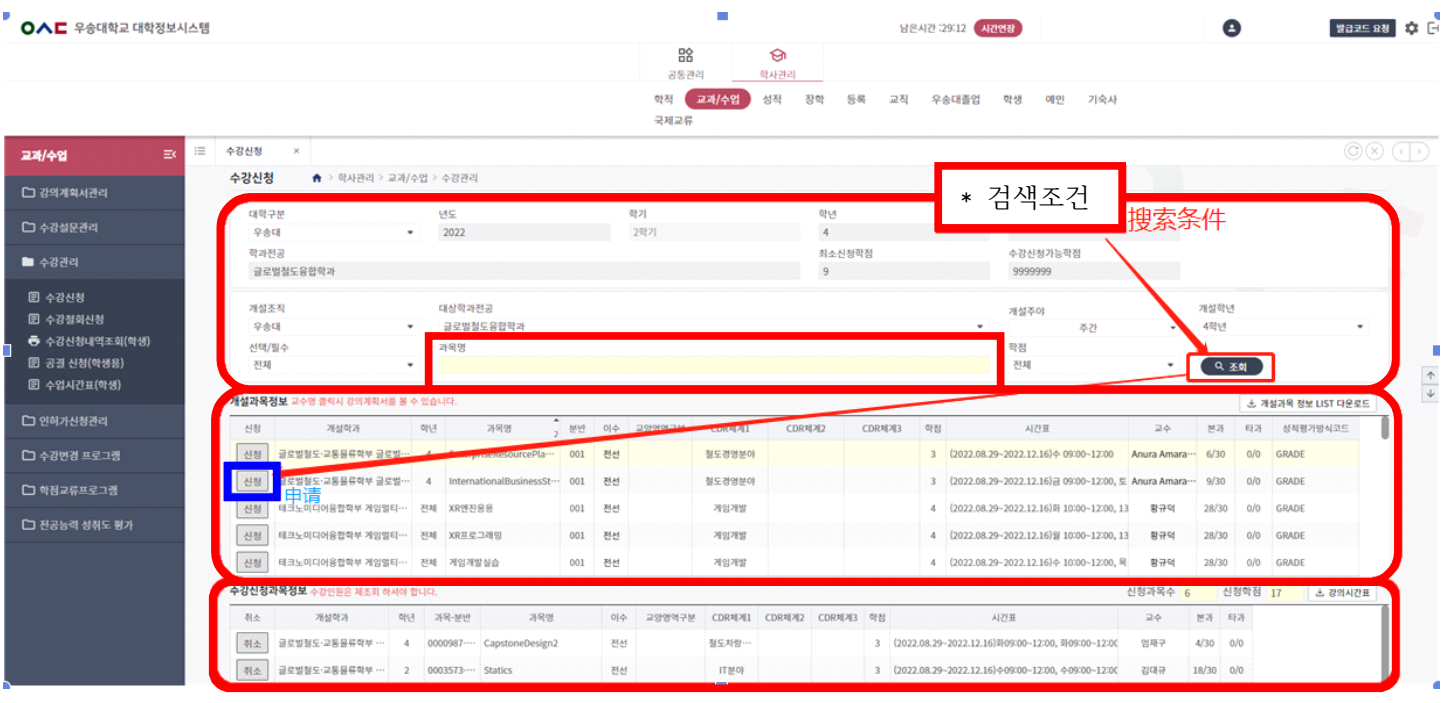

※ 학사관리(学士管理) → 교과/수업(科目/课程) → 수강관리 ( 课程管理 ) → 课程申请 (수강신청) → 确认需申 请的课程信息(如开设学科等) → 在 '과목명'一栏输入需申请的课程后搜索( 조회 )后 <mark>申请</mark> 相应课程

※ 申请的科目可以在'수강신청 과목 정보'一栏里面<mark> 确认</mark>

※ 若需要更改课程则点击<mark> 취조</mark> 取消后重新申请